# D2L/Momemtum Student Guide (Basic Login and Access)

### Step 1: Getting Started Logging in

### Select the blue button to login with your RSCC email and password

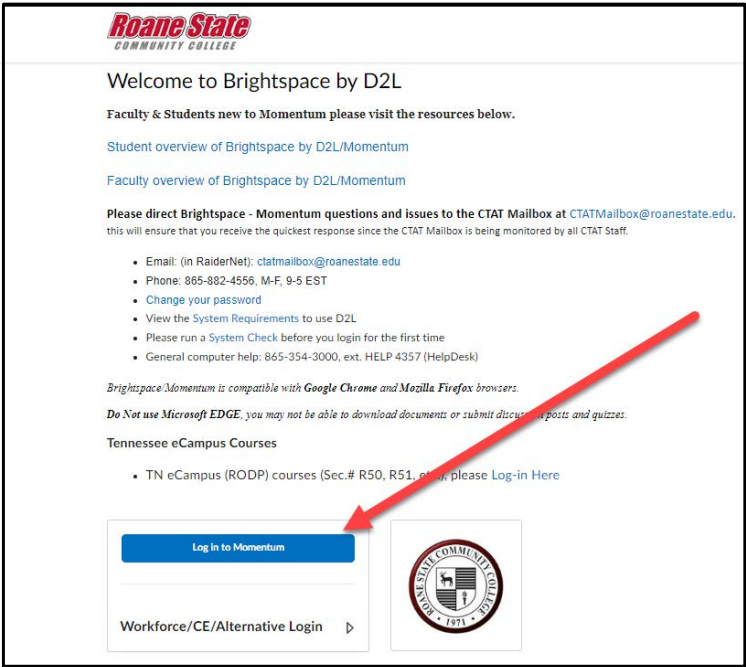

## Step 2: Checking Your Email

Click on the envelope at the top right of the page

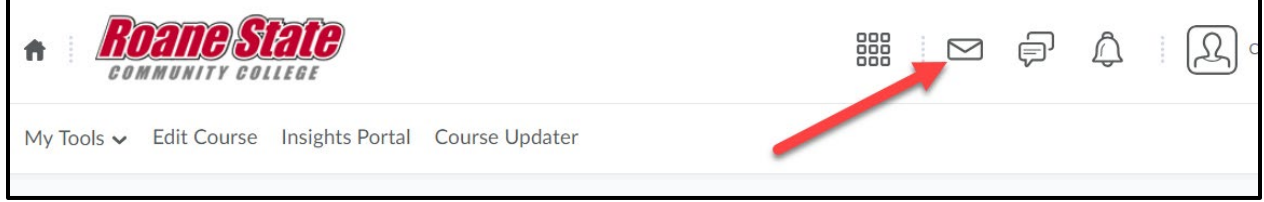

#### Step 3: Selecting your course

Click on the grid at the top of the page and select your course from the list. Or you can click on a course tile under "My RSCC Courses."

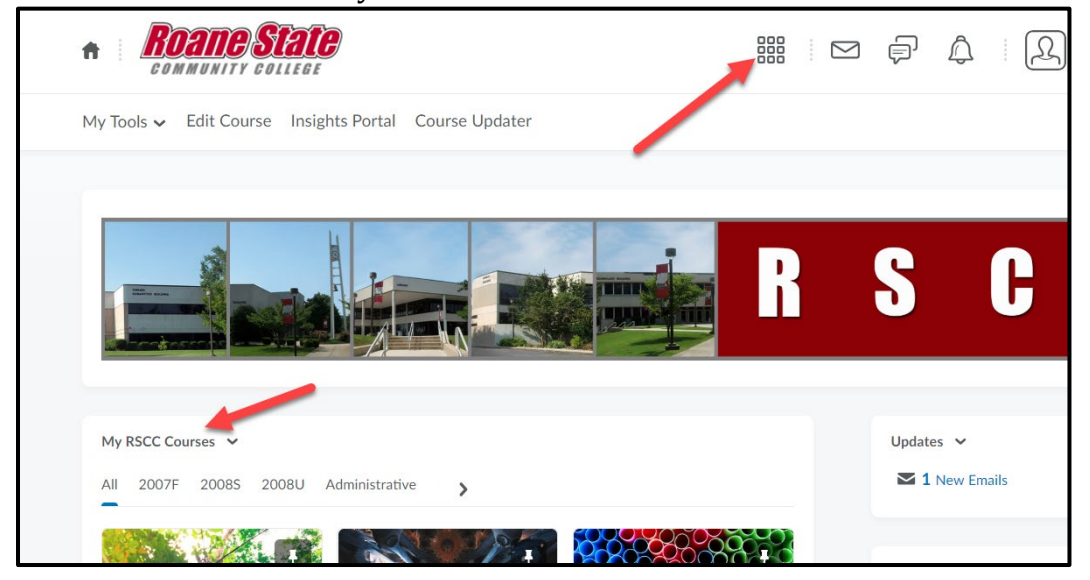

### Navigating Your Class

Click on the dropdown menu to access course features such as quizzes, grades, dropbox assignments, discussion boards, classlist, etc.

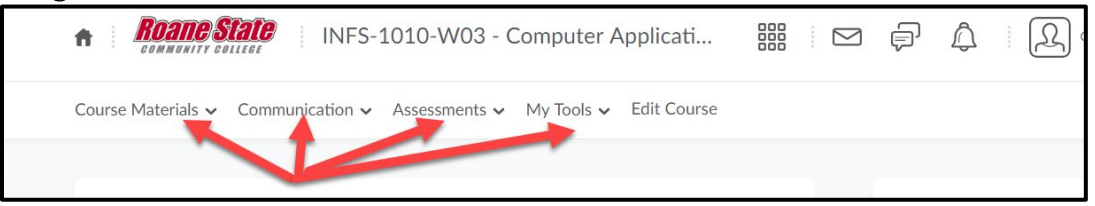